# 1er pas avec App Inventor

# App Inventor

**AppInventor, c'est quoi ?** 

**C'est un logiciel en ligne qui permet de créer des applications pour appareils Android (smartphone ou tablette). L'outil est gratuit et permet de développer sa créativité et ses compétences en programmation.** 

**Ainsi, vous pourrez réaliser vos applications, mais aussi vos objets connectés via une carte arduino ou picaxe par exemple.**

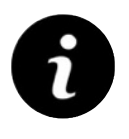

Il vous faudra obligatoirement un compte google !

Et un smartphone ou tablette Android pour tester votre application avec l'application MIT AI2 Companion installée

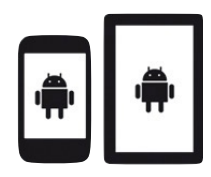

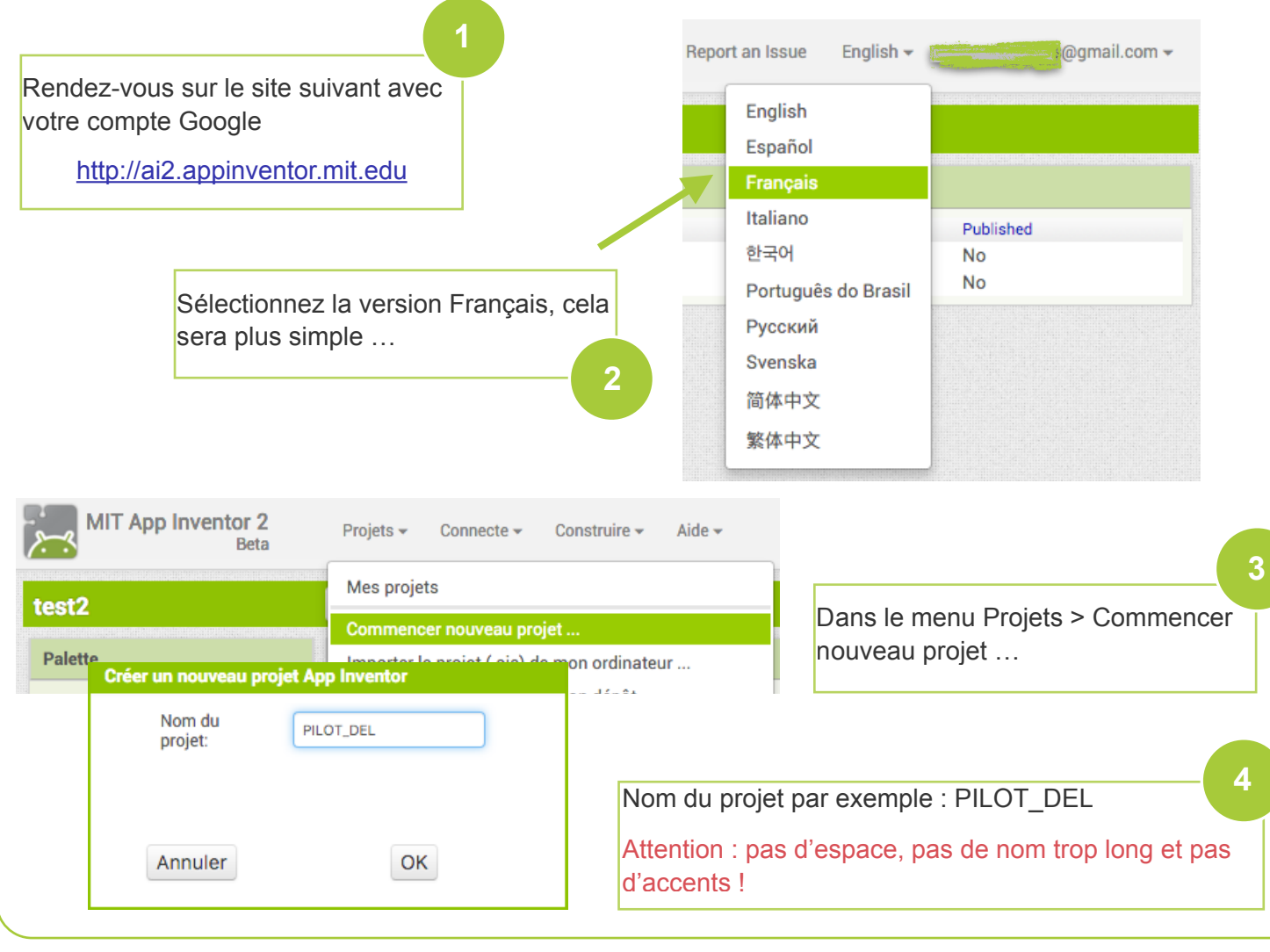

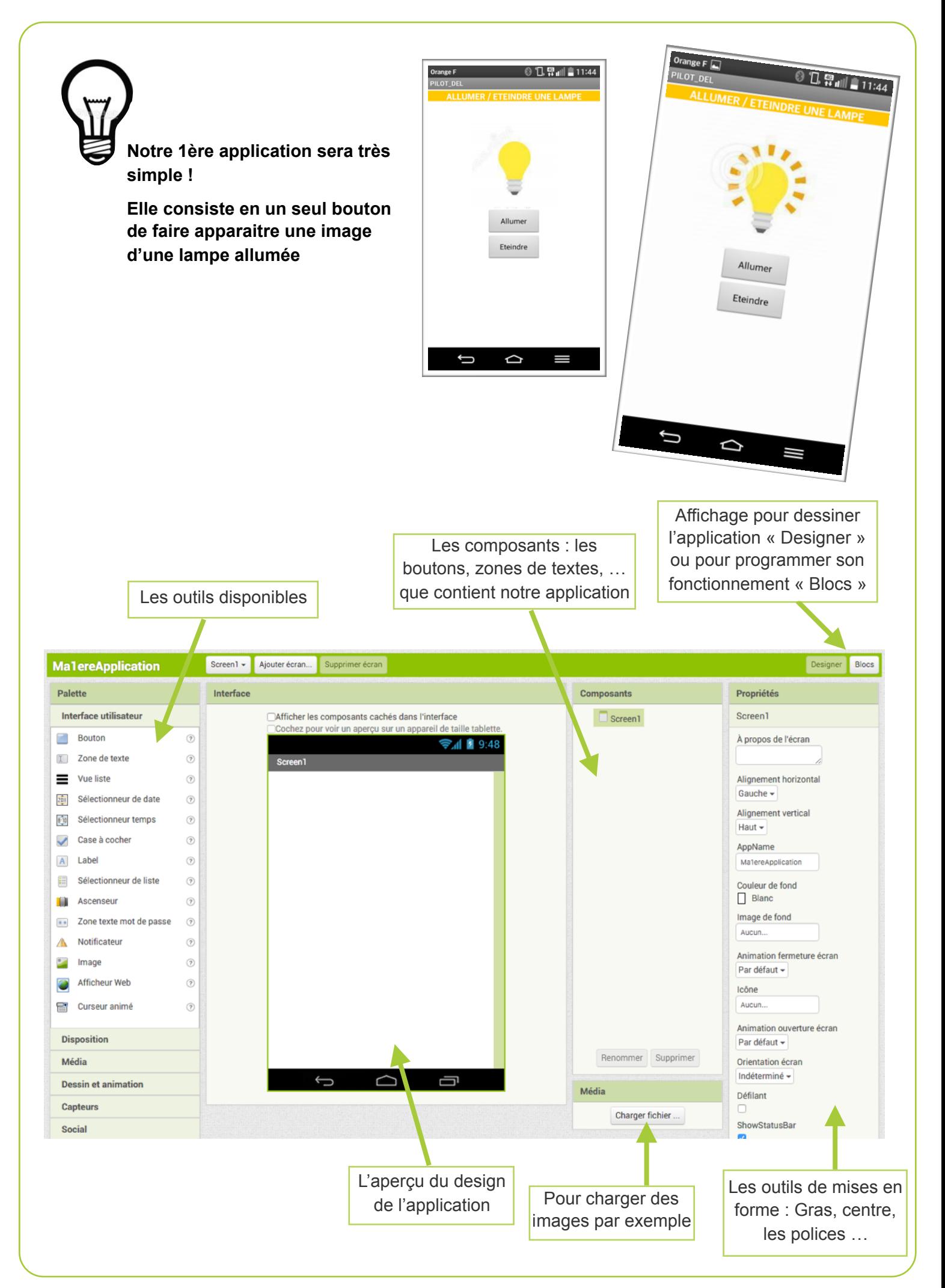

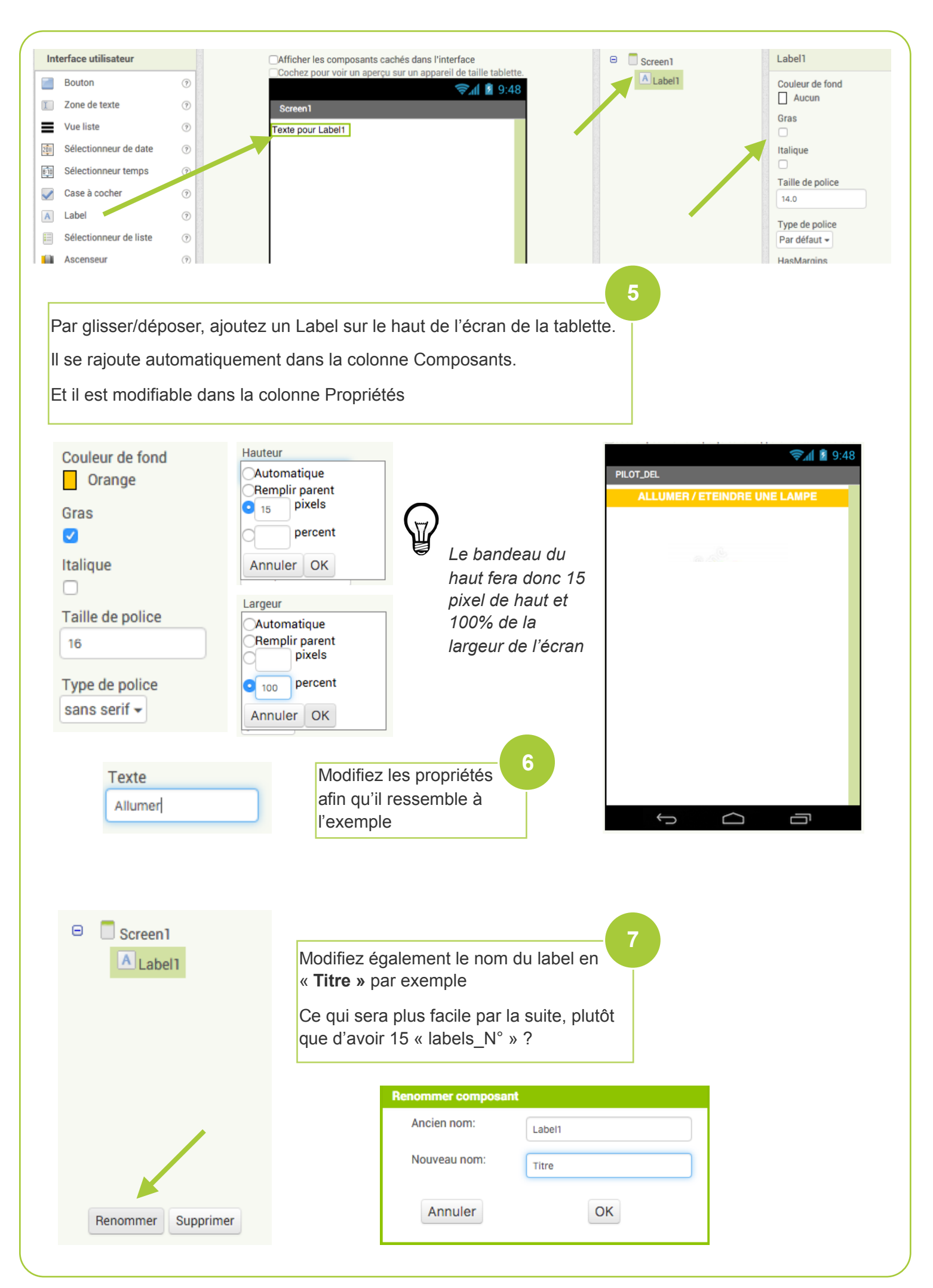

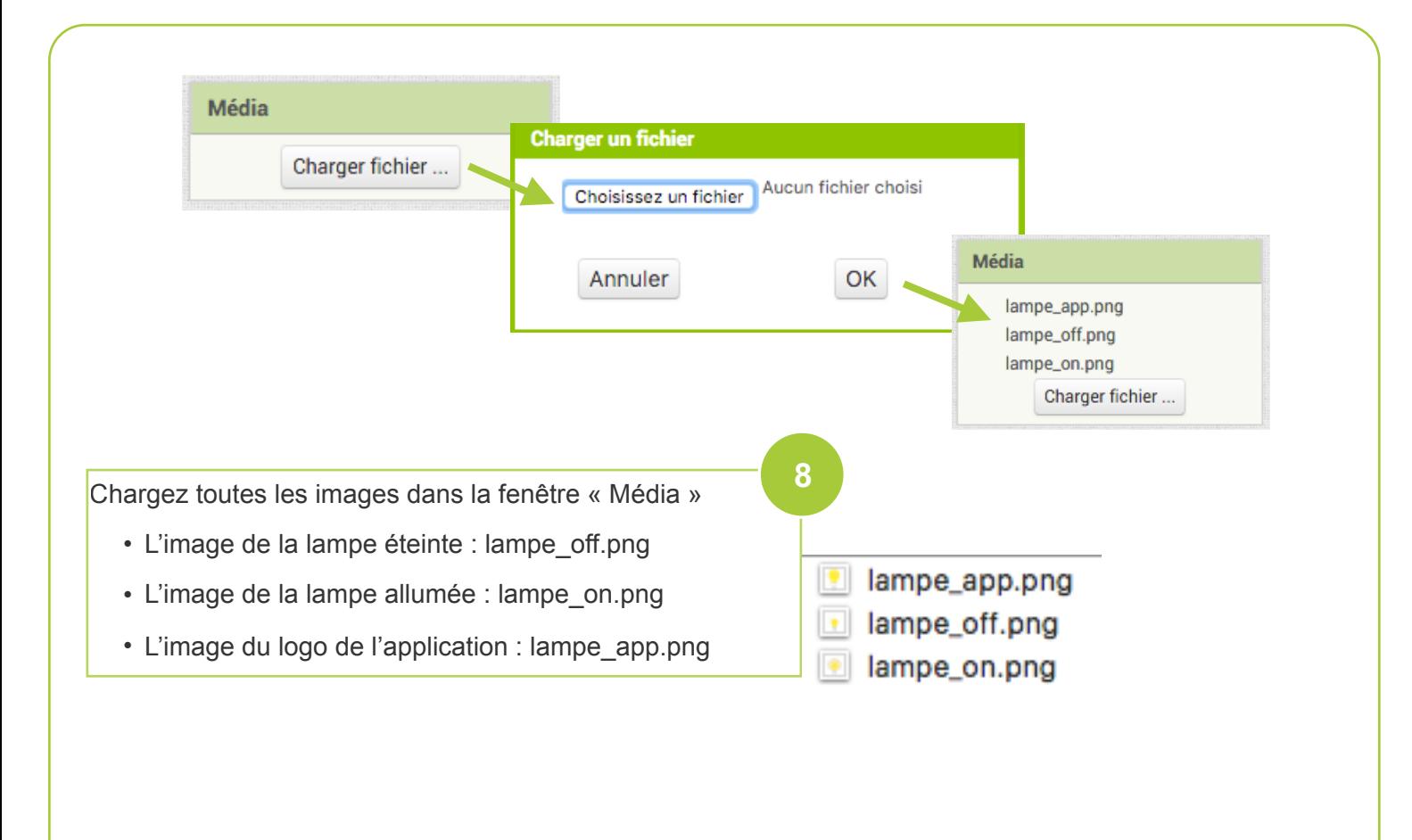

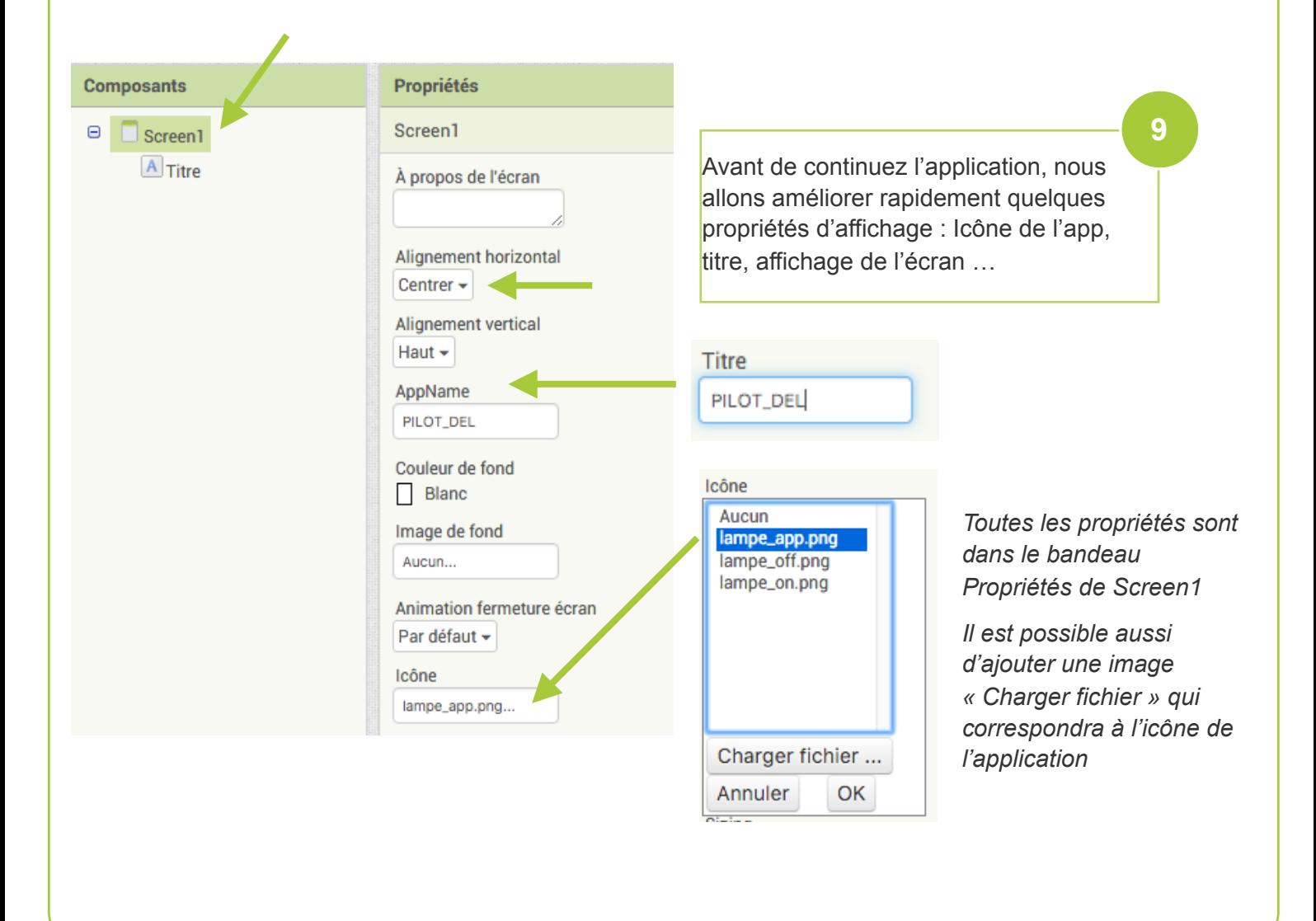

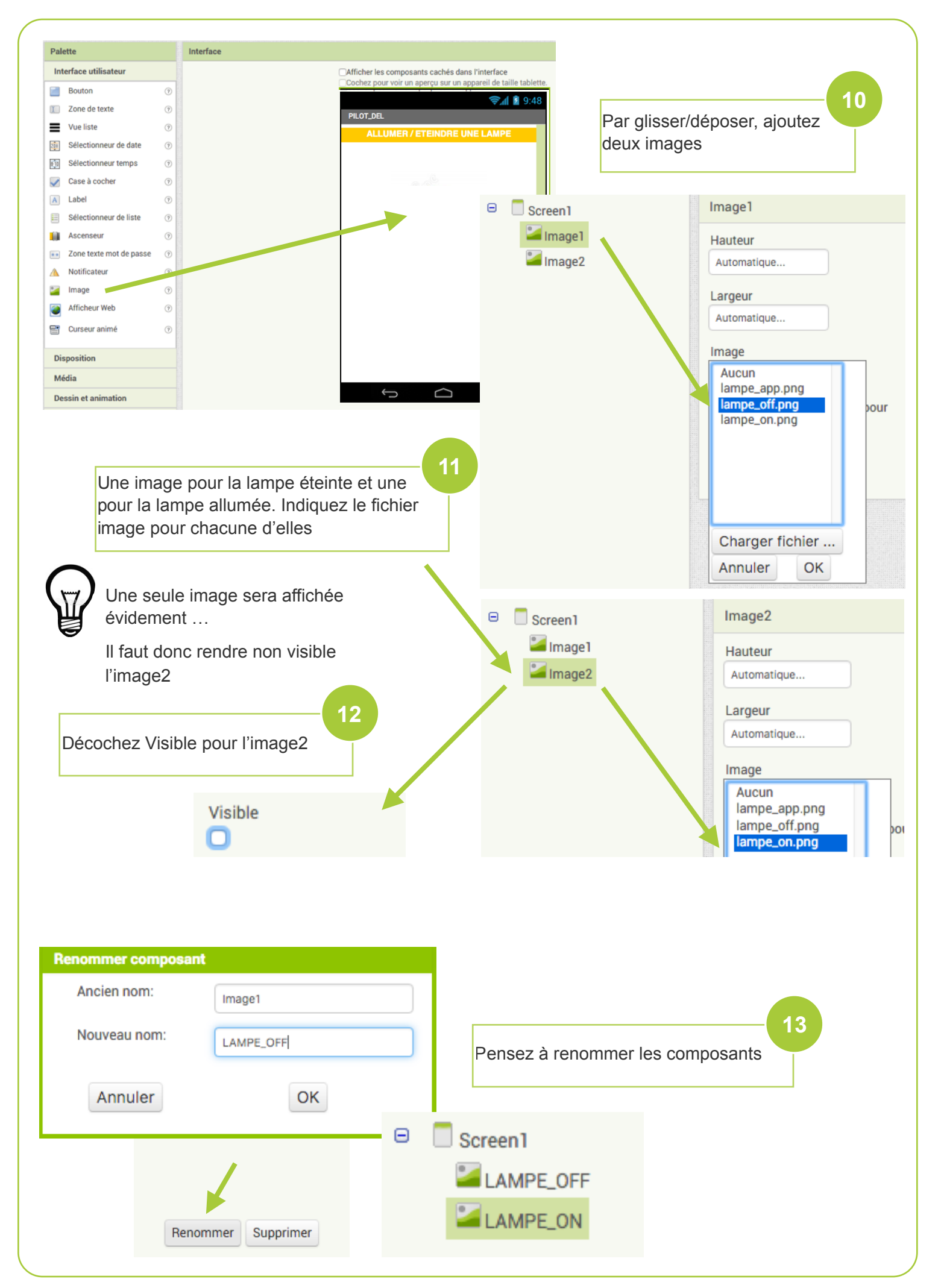

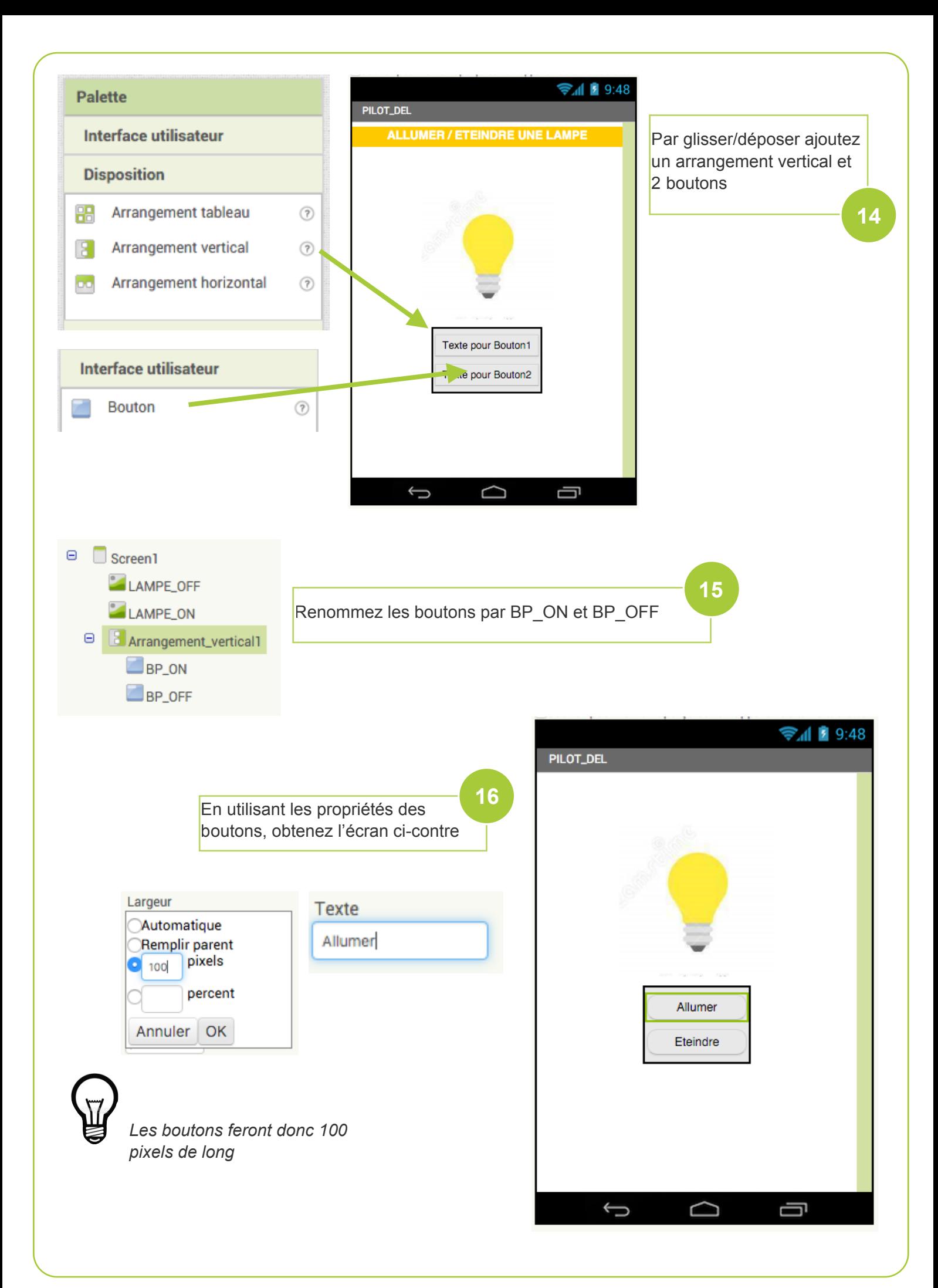

## **17**

 $vrai -$ 

faux

à

à

Passons maintenant sur la programmation des boutons et donc de l'affichage des images. Rendez-vous dans Blocs

. Visible  $\overline{\phantom{a}}$ 

Visible  $\sim$ 

quand BP ON - Clic

mettre LAMPE ON -

mettre LAMPE OFF -

faire

![](_page_6_Picture_2.jpeg)

Au niveau du Bouton BP\_ON : *(si bouton cliqué)*

Rendre visible l'image LAMPE\_ON et Ne pas afficher l'image LAMPE\_OFF

![](_page_6_Figure_5.jpeg)

![](_page_7_Figure_0.jpeg)

![](_page_8_Figure_0.jpeg)

![](_page_9_Picture_0.jpeg)

# **APP INVENTOR : pour installer l'appli sans le wifi (comme avec les smartphones du collège par exemple) : câble USB.**

*La procédure pour scanner le QR code ne peut pas marcher sans wifi.*

#### 1/ **Connecter le smartphone** à l'ordi avec le **câble USB**

#### 2/ Dans les **notifications** du smartphone,

sur connexion câble USB, connecter en tant que Périphérique multimédia (options puis périphérique multimédia).

![](_page_10_Figure_5.jpeg)

#### 3/ **Dans App inventor :**

Avec Construire App, enregistrer le fichier sur votre ordinateur « 1 », il se met alors dans les fichiers téléchargés (flèche bleue sur firefox « 2 ») Ouvrir ensuite son emplacement (3), 1 2 Projets \* Construire \* Aide \* Connecte · App (Donnez le code QR pour fichier .apk) Screen1 v Ajouter écran... App (enregistrer .apk sur mon ordinateur) Interface Afficher les composants cachés dans l'interface Q Rechercher  $\equiv$ … 2☆ 业 III\ ABP  $\square$ **Dy** Télécharger Vidéos Yo... TechMar Premiers\_secours.apk Terminé - 4.9 Mo Mes Projets 3 Ouvrir le dossier contenant le fichier Aller à la page de téléchargement ap\_inventor\_lampe\_simple1\_1.pdf  $\begin{array}{c} \mathcal{A} \\ \text{prr} \end{array}$ Copier l'adresse d'origine du téléchargement Terminé - 1,9 Mo Retirer de l'historique seq7-1\_consignes\_affiches.pdf Vider le panneau d'aperçu  $\sqrt{\frac{2}{\rho_{\text{DF}}}}$ Terminé - 97,1 Ko e tablette

Sélectionner le fichier apk avec un clic gauche « 4 » puis clic droit et couper « 5 »

![](_page_11_Figure_3.jpeg)

### Attention, maintenant il faut coller votre fichier dans un dossier de votre smartphone que vous retrouverez facilement.

Mon téléphone s'appelle « Logicom Le Smooth FR », il dispose d'un espace de stockage partagé. Dans ce dernier, j'ai créé le sous dossier « AppInventor » à l'intérieur duquel vous collerez le fichier.

![](_page_12_Figure_2.jpeg)

Une fois le fichier collé, il ne vous reste plus qu'à l'ouvrir avec le smartphone et autoriser l'installation de l'application. Voir ci-dessous

![](_page_12_Figure_4.jpeg)

#### 5- Modifier les paramètres de sécurité

![](_page_13_Picture_1.jpeg)

#### Testez !

Si l'appli ne convient pas, je vous conseille de la supprimer puis de retourner sur App Inventor pour la modifier et reprendre ensuite la procédure…

#### **Remarque : Pour une appli pilotant un objet connecté en Bluetooth :**

N'oubliez pas d'activer le Bluetooth sur le smartphone (paramètres), de mettre sous tension l'appareil à piloter (pour l'appairer au téléphone).

Pour les cartes HC06 utilisées en classe, sélectionner dans la liste des objets **détectés** la carte voulue (exemple : grenier01) et saisir le mot de passe constitué de 4 chiffres et noté sur la carte (ex : 0112), condition indispensable !!!!!